## How to Update the Training Contact Information

On the Dashboard, form the Blue Menu Bar, select "My Account."

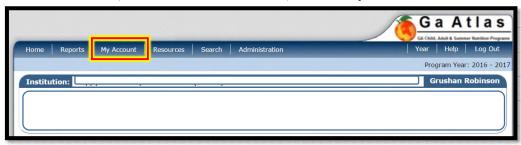

Next, select "My Training."

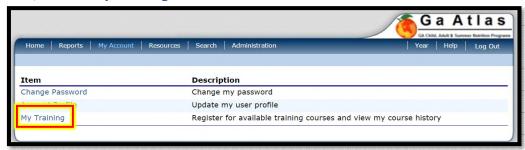

Select "Edit" in the right corner.

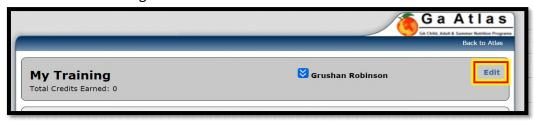

Lastly, complete all listed fields. Then select "Save."

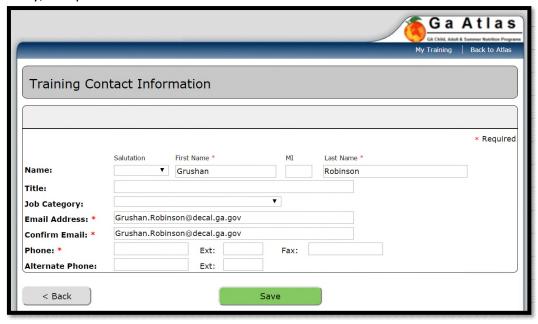